## **How to Inquire on Open Purchase Orders By Buyer**

**Description:** This form is an inquiry form used to query on open purchase orders by buyer code.

## **Form Name/Direct Access:** FPIOPOB

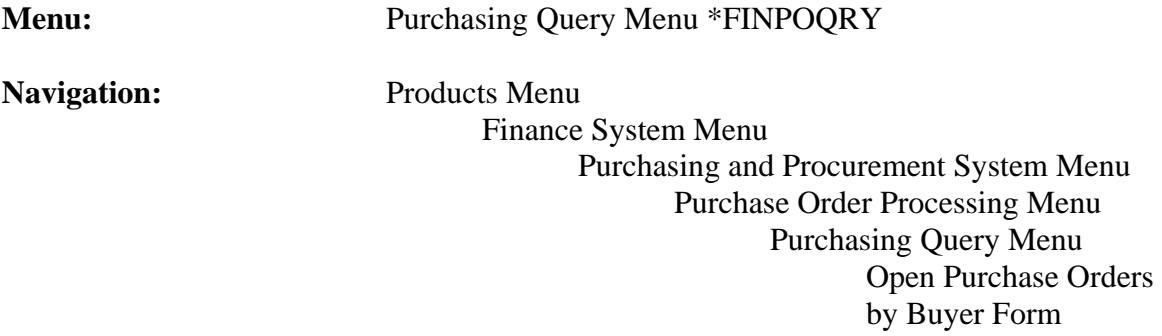

## **General Note:**

The flashlight icon provides a list of valid entries for applicable fields and fields with blue text can be double-clicked to get a list of valid entries.

## **Instructions:**

1. Select *Open Purchase Orders by Buyer Form*.

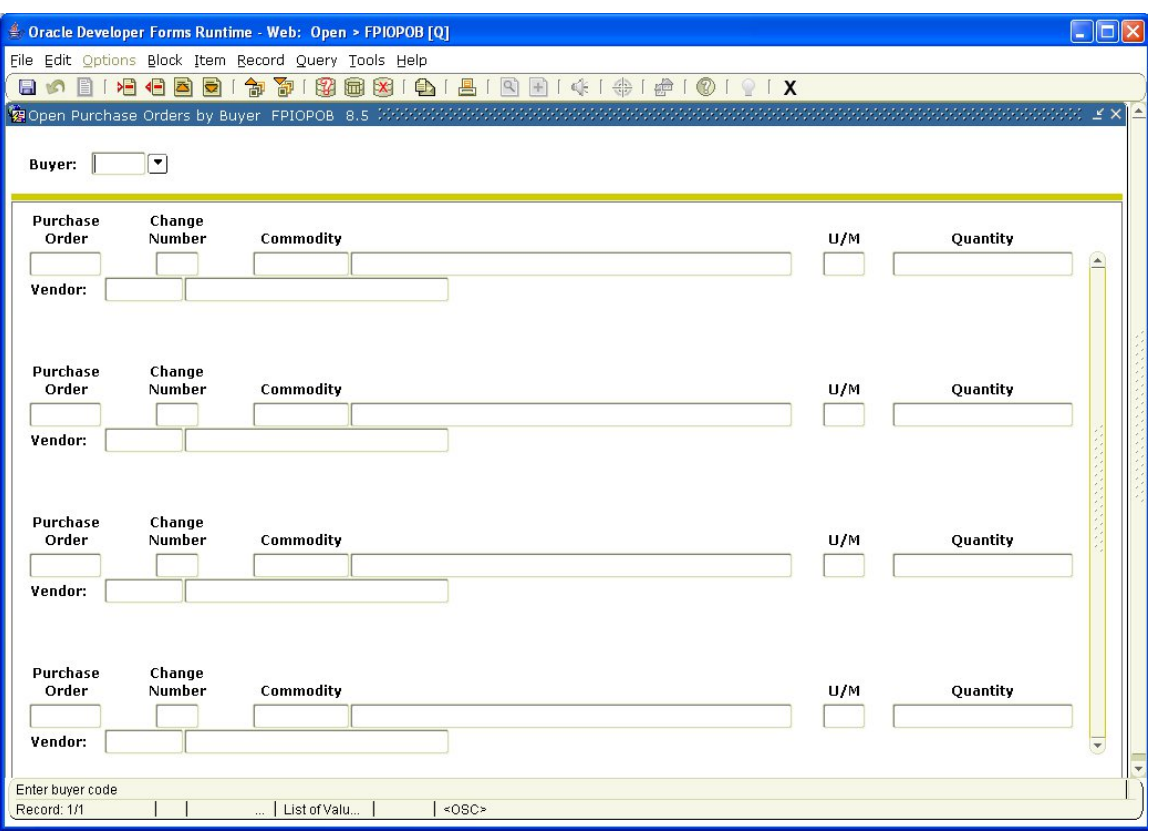

This form will list all open purchase orders (PO), blanket orders (BO), and change orders (CO) by *Buyer*.

Buyer: Enter the *Buyer* code to be queried. Double click the field to get a list of valid codes if you do not know the code of the *Buyer* you wish to query.

2*. Next Block* (use ctrl page down, the toolbar button or on the main menu, select *Block* then *Next*).

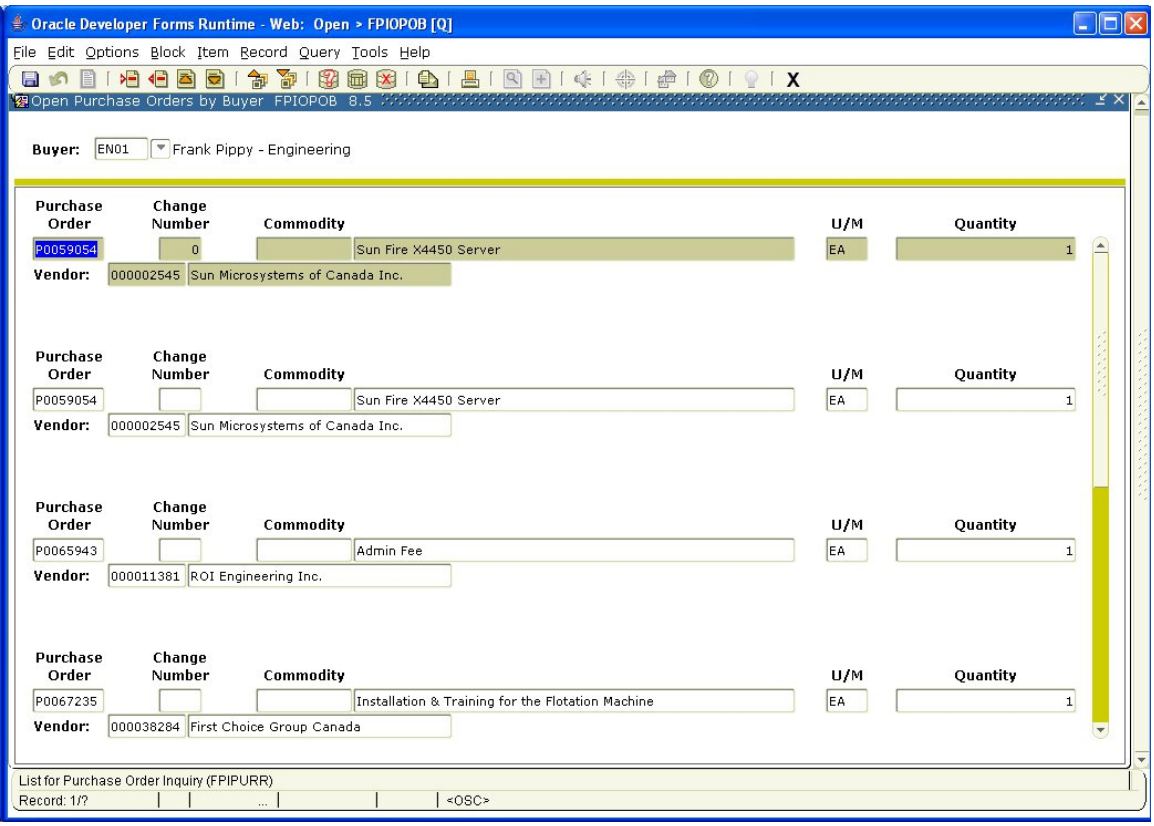

This takes you to the second part of the *Open Purchase Orders by Buyer Form* and displays a list of all open POs, BOs and COs for the selected Buyer with an online summary of purchasing and commodity data for each document assigned to the *Buyer* you specify. The PO information that appears on this form is display only. You may not update any of these fields. If there are no open documents for the selected *Buyer*, a message is displayed to that effect at the bottom of the screen.

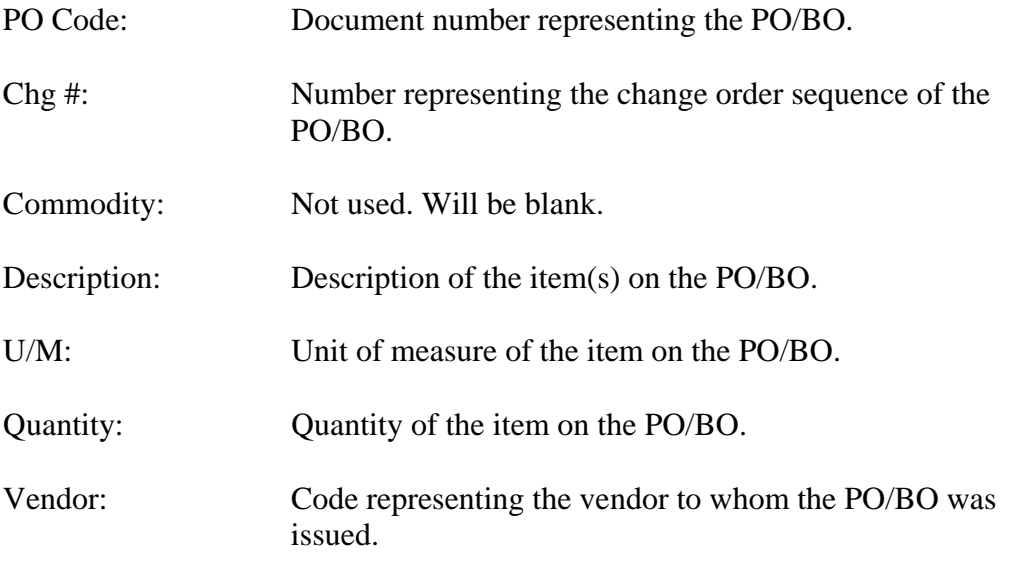

Vendor Name: Name of the vendor to whom the PO/BO was issued.

- 3. You may scroll through list if you wish, using the scroll bar to the right of the screen.
- 4. To view the PO/BO details, select *Query Purchase Order* from the *Options* menu at the top of the screen. This takes you to form FPIPURR. See applicable job aid.
- 5. To view the commodity information, select *View Commodities* from the *Options* menu at the top of the screen.
- 6. *Exit* when finished or *Rollback* (use the toolbar button or select *File* from the main menu, then *Rollback*) to view the open items for another *Buyer*.